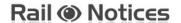

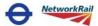

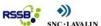

## **Navigating your way around Rail Notices**

Please follow the below steps to navigate around the Rail notices website to submit the appropriate template. If you require assistance with filling the appropriate template please see the corresponding submission guide.

| Step | Action                                                                                                    |                                                         |
|------|----------------------------------------------------------------------------------------------------|---------------------------------------------------------|
| 1    | Log on to www.railnotices.net                                                                                                    | login                                                   |
|      | You will require the following to login:                                                                                                    | logiii                                                  |
|      | <ul> <li>Username,</li> <li>company number,</li> <li>password (case sensitive)</li> </ul> Note: the first time you login you will be asked to change your password to one you can remember. It must be 8 characters long and must include at least one: | Username: * Company: * Password:                        |
|      | <ul> <li>upper case letter</li> <li>lower case letter</li> <li>number/special character</li> </ul>                                                                                                    | Forgotten your password?  Remember me  Application Form |
|      | If you <b>do not</b> have a login for this site (a clyx.net account) plea which you will find on the login page.                                                                                                    | se fill in an <b>application form</b> online            |
|      | Select the applicable type of user for your needs to associate v                                                                                                    | vith your clyx.net account.                             |
|      | Types of users and there functions:                                                                                                    |                                                         |
|      | Standard Person – Login, Search notices, View notices, Give                                                                                                    | feedback, manage actions.                               |
|      | Nominated Competent person (NCP) – Login, Search notices, View notices, Raise notices, Update notices, Delete draft notices, Respond to comments, Give feedback, manage actions, close out actions, close notice, withdraw notice, define deputies.     |                                                         |
|      | Validator Person – Login, Search notices, View notices, Validactions.                                                                                                    | late notice, Give feedback, manage                      |
|      | <b>Key Contact</b> – Login, Search notices, View notices, Acknowled actions.                                                                                                    | dge notices, Give feedback, manage                      |
|      | Read Only Person – Login, Search notices, View notices and manage actions.                                                                                                    |                                                         |

V1.0 09/01/2020 Page 1 of 4

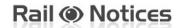

Step

2

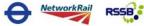

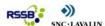

## **Navigating your way around Rail Notices**

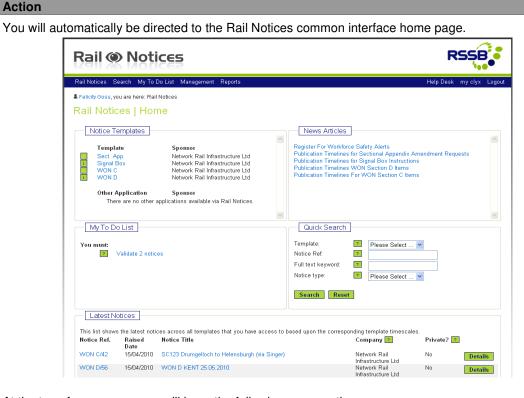

At the top of every page you will have the following menu options:

Rail Notices - Direct you to the Rail Notices home page

Search - Provides an advanced search of all notices, and allows you to save your favourite search

My To Do List – Gives you the option to view notices for which you have outstanding activities

**Management** – Allows you to amend details of a secondary email address to which notices may be sent. It will also allow you to amend any distribution lists you have created (NCP users only)

**Reports** – Allows you to view the different reports available to you together with a guide summary.

**Help Desk** – Provides you with help in using the system.

**My clyx** – Allows you to change your details and password. You use your Clyx account to access the Rail Notices website.

**Logout** – Allows you to logout of the system.

Your **breadcrumb trail** will be displayed below the menu and shows you what steps you have taken to get to your current location.

The remainder of the home page is split up into five sections:

- Notice Templates list the different types of notice request forms to which you have access.
- News Articles Displays any information which may be useful to you.
- My To Do List Displays all notices still within the submission process. This will help you to keep track of all your submissions in one place.
- Quick Search Displays a reduced search functionality but will still search across the whole site.
- Latest Notices Displays a list of all the notices which have recently been submitted by everyone regardless of ownership.

V1.2 09/01/2020 Page 2 of 4

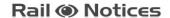

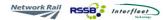

## **Navigating your way around Rail Notices**

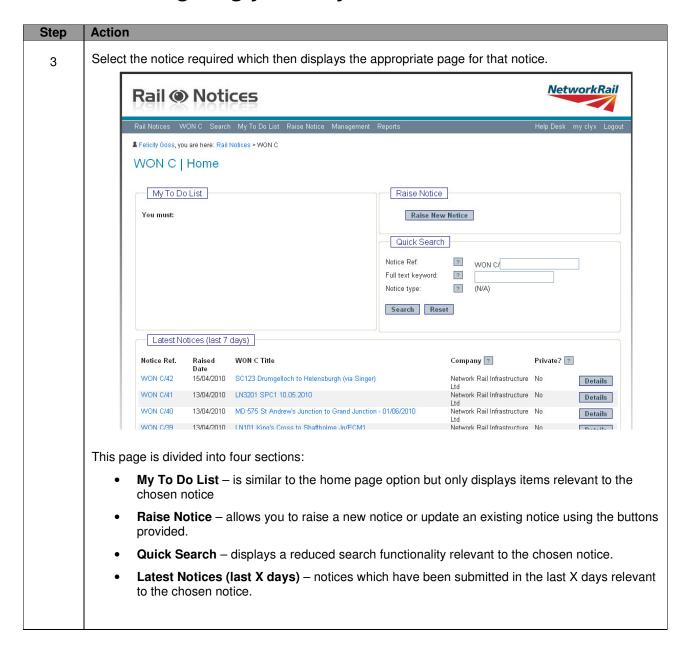

V1.0 09/01/2020 Page 3 of 4

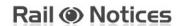

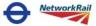

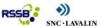

## **Navigating your way around Rail Notices**

| Step | Action                                                                                                    |  |
|------|----------------------------------------------------------------------------------------------------|--|
| 4    | In order to raise a new notice select the following button:  Raise New Notice                                                                                                    |  |
|      | In the top right hand corner of the template you will see the number of stages there are and where you are currently.  Stage:  1 2 3 4 5 6  Some templates have submission notes, which are provided on screen to enable you to complete the form. Click on the PDF symbol to view these.  Your personal details will be displayed and should be correct. If so, click the confirm button. If not please contact the helpdesk for assistance.  To move to the next stage select  You can also save and exit the notice at any time by selecting notice you will find it on your My To Do List resume notices. |  |
|      |                                                                                                    |  |
|      |                                                                                                    |  |
|      |                                                                                                    |  |
|      |                                                                                                    |  |
|      |                                                                                                    |  |
|      |                                                                                                    |  |
|      | To move back stages you can select Previous or click the appropriate stage number at the top.                                                                                                    |  |
|      | Please now fill in the notice following the submission notes.                                                                                                    |  |

V1.2 09/01/2020 Page 4 of 4